# **KNIME Forum User Guide**

### Introduction

The [KNIME](https://forum.knime.com/) Forum is a community-driven platform where users of the KNIME Analytics Platform can engage, collaborate, share knowledge, and ask questions. Whether you have a specific question about the platform, are looking for best practices, or want to discuss the latest developments in the KNIME world, the forum is a welcoming and inclusive space where everyone is encouraged to contribute.

Via the KNIME Forum, you can:

- Ask and answer questions related to the KNIME Analytics Platform
- Share insights and engage with the KNIME community to collaborate
- Stay up-to-date with the latest news and developments in the KNIME world

# Creating an Account

To access the full range of features that KNIME offers, users must create a free account, which can be used across multiple KNIME web pages (including the KNIME Community Hub and KNIME Forum). Follow the steps outlined below to create a KNIME account and start your KNIME journey.

- 1. Open a web browser and go to [https://forum.knime.com/.](https://forum.knime.com/)
- 2. Click the "Log In" button located at the top right corner of the page.
- 3. Click on "Create [account"](https://www.knime.com/user/register?) to create a new KNIME account. As shown by the red Button in Figure 1 below.

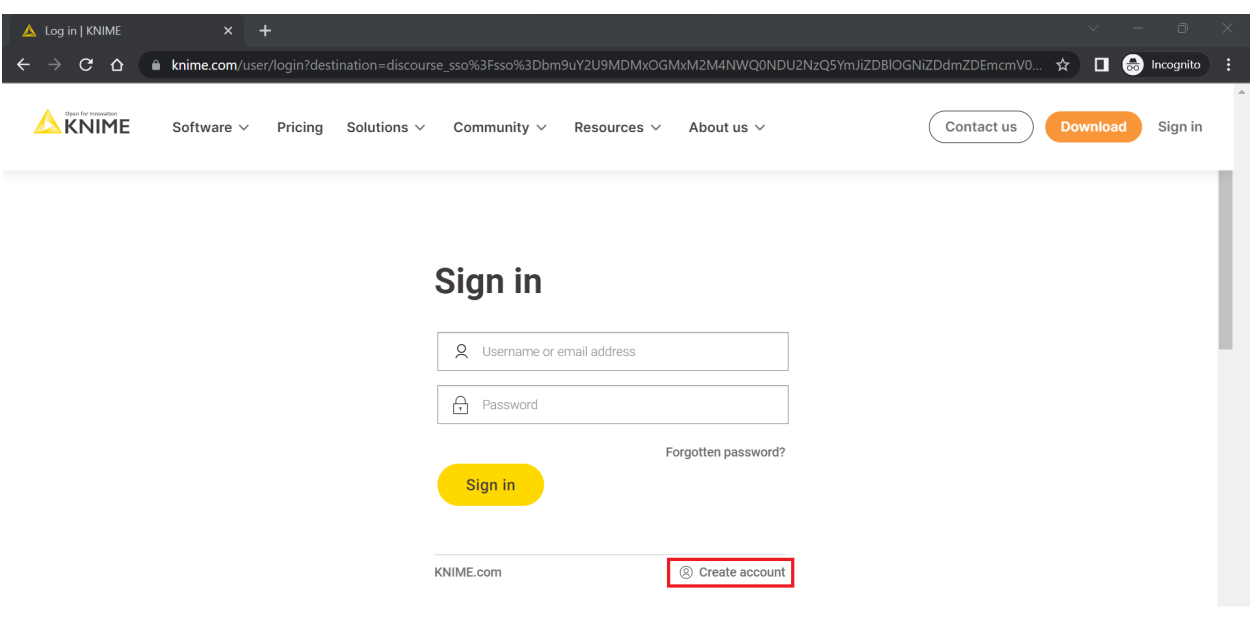

*Figure 1. "Create Account" button on Sign-in screen*

- 4. On the registration page, enter your email address, username, and a strong password. You also have the option to include your first and last name, as well as your company or affiliation. Then make sure to read and agree to the terms and conditions and the privacy policy. Additionally, to confirm that you are not a robot, you will need to complete the captcha.
- 5. Click the "Create New Account" button to complete the registration process. You should then see the screen shown in Figure 2 below, directing you to check your email account.

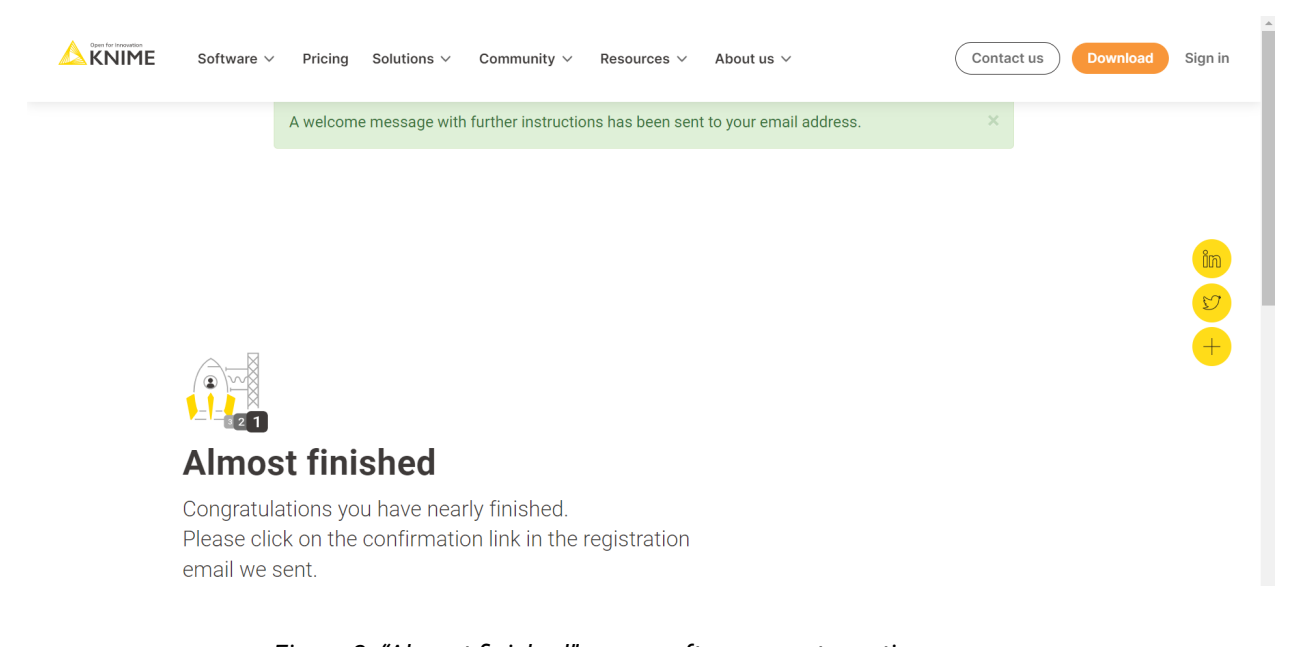

- *Figure 2. "Almost finished" screen after account creation*
- 6. You will receive an email from KNIME asking you to confirm your registration. Follow the instructions in the email to confirm your registration.
- 7. Once you click the link provided in the mail, you will be logged in to the KNIME site using your email address and password, where you can update your personal information.
- 8. Congratulations! You have successfully created an account. You can now participate in discussions, ask questions, and contribute to the KNIME community.

### Searching Topics and Asking Questions

You can find the KNIME Forum at the following address: <https://forum.knime.com/>

In the browser, you will access the KNIME Forum home page shown in Figure 3. If you are logged out, you can log in by clicking the yellow button in the top right corner.

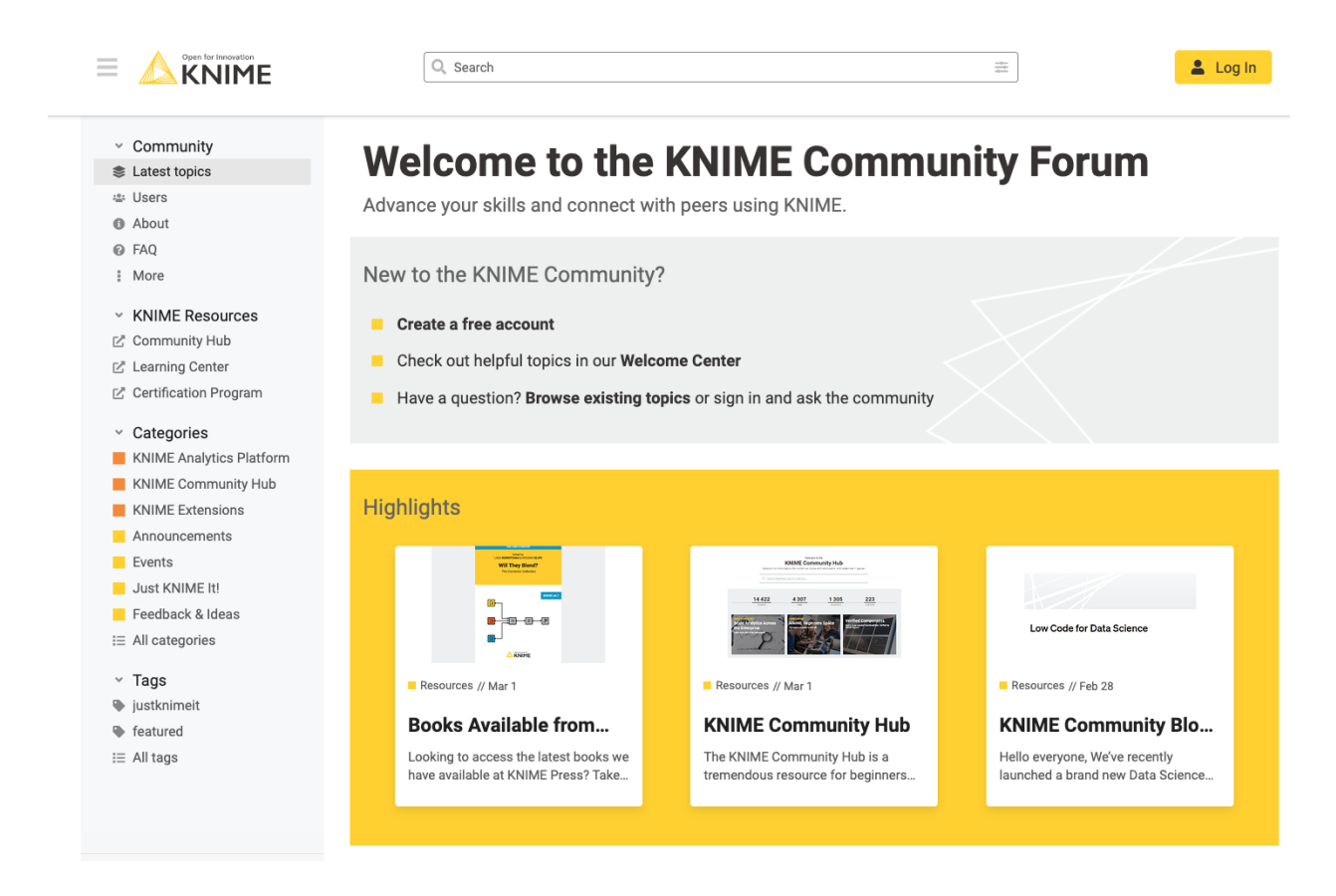

*Figure 3. KNIME Forum Welcome Screen*

### Searching Related Topics

If you have a specific question or topic in mind, use the search bar at the top of the forum to find relevant discussions. This will help you discover existing threads related to your query.

Insert a keyword in the search bar and press enter to see publicly shared questions and answers by the KNIME Community.

You will see a list of all the search results as shown in Figure 4. In this example, a user is searching for information related to "pdfs". Click "More…" to see the full list of topics with the desired keyword.

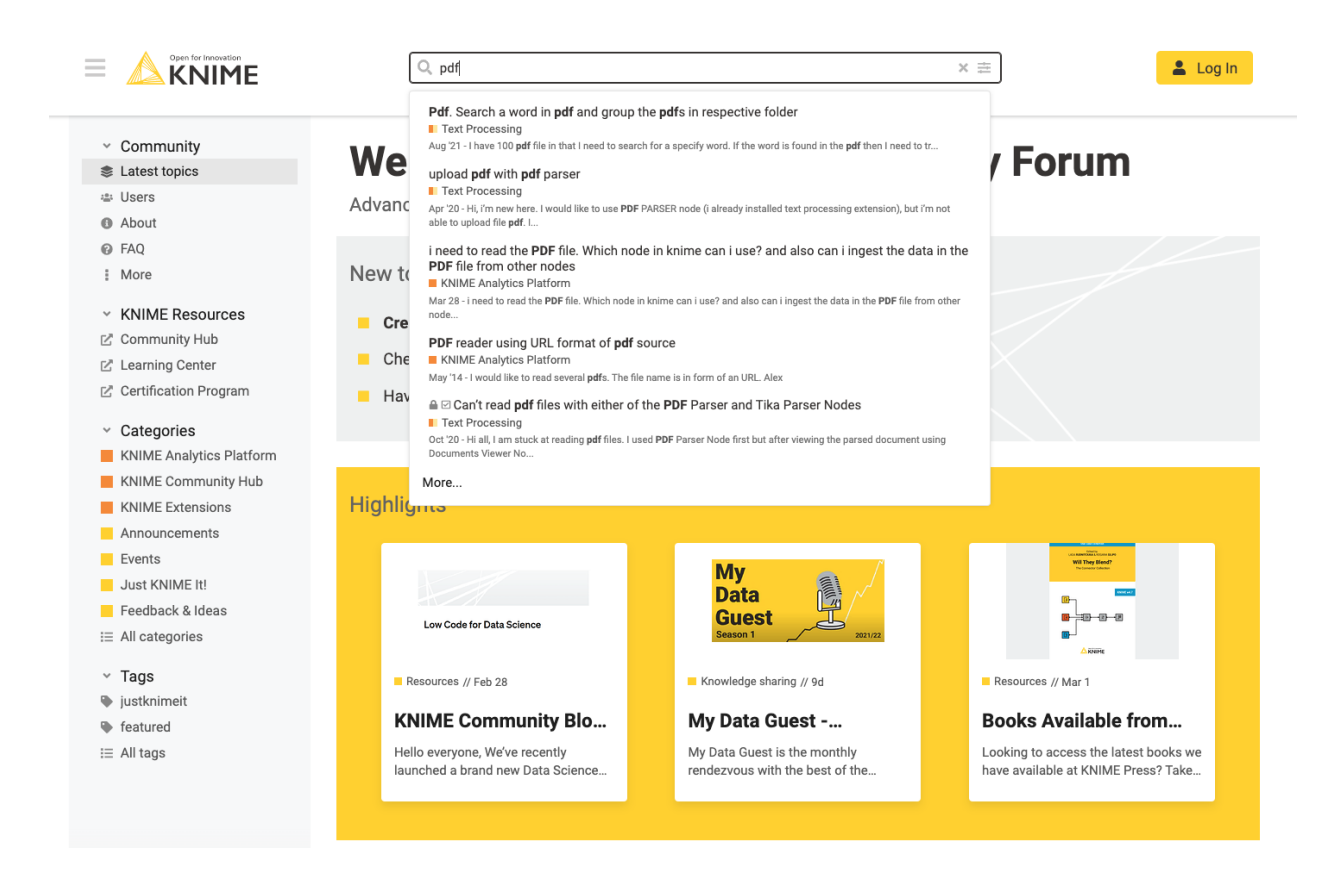

*Figure 4. KNIME Forum Search Example*

On the right side of the search bar, you can press the filter button to filter the results by topic/posts, categories/tags, and even users. You can use advanced filtering to even filter by time, topic views, and so forth as shown in Figure 5 below.

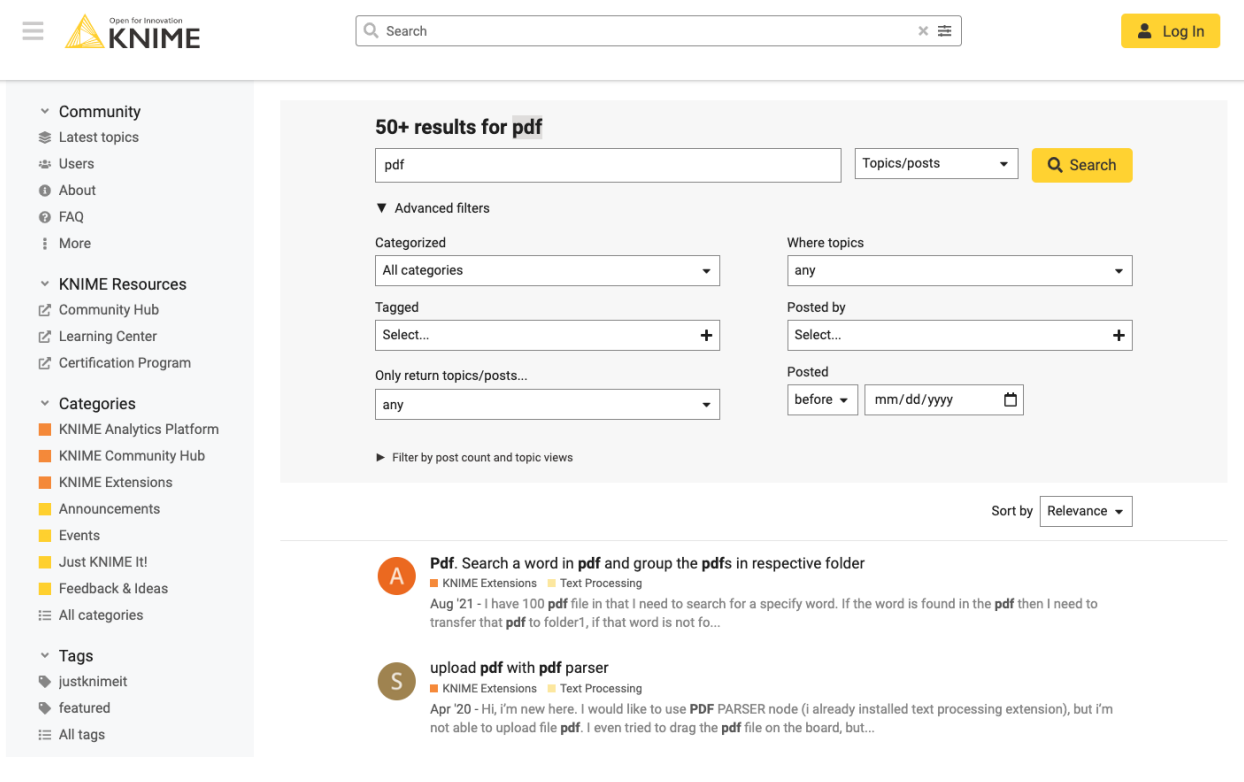

*Figure 5. KNIME Forum Advanced Search Options*

#### Browse Categories and Read Discussions

The KNIME forum is organized into different categories, such as "KNIME Analytics Platform," "KNIME Extensions," "KNIME Community Hub," and more. You can find all the categories on the left side of the landing page of the KNIME forum. Browse through these categories to find discussions relevant to your interests.

#### How to Post Your Own Question

To ask a question, you must first create an account. To create an account, see the section, "Creating an Account" above. After you've made your account and logged in, you will then see the yellow + icon next to your profile image in the rightmost top of the screen as shown in Figure 6.

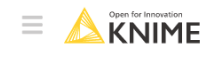

Q Search  $\equiv$ 

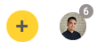

*Figure 6. New Topic Button*

Once you've pressed the yellow + button, a pop-up menu will allow you to enter text, links, workflows, and more as shown in Figure 7. Notice on the left-hand side is where you will enter input and the right-hand side is a preview of how your post will appear to others.

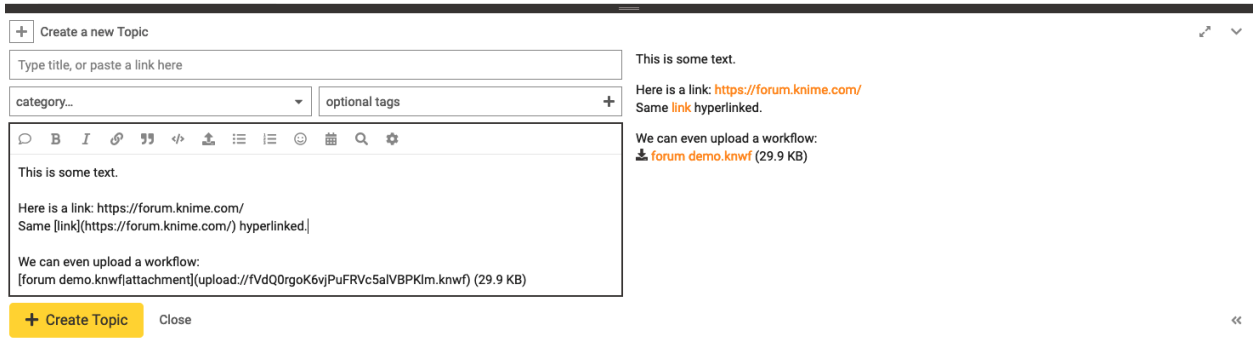

*Figure 7. Creating a Forum Topic*

Before creating the topic, select the category to which it belongs from the available categories. If you're not sure which to choose, use the "KNIME Analytics Platform" category to start, since it gets a lot of traffic. Along with the categories, you can also use optional existing tags that suit your question.

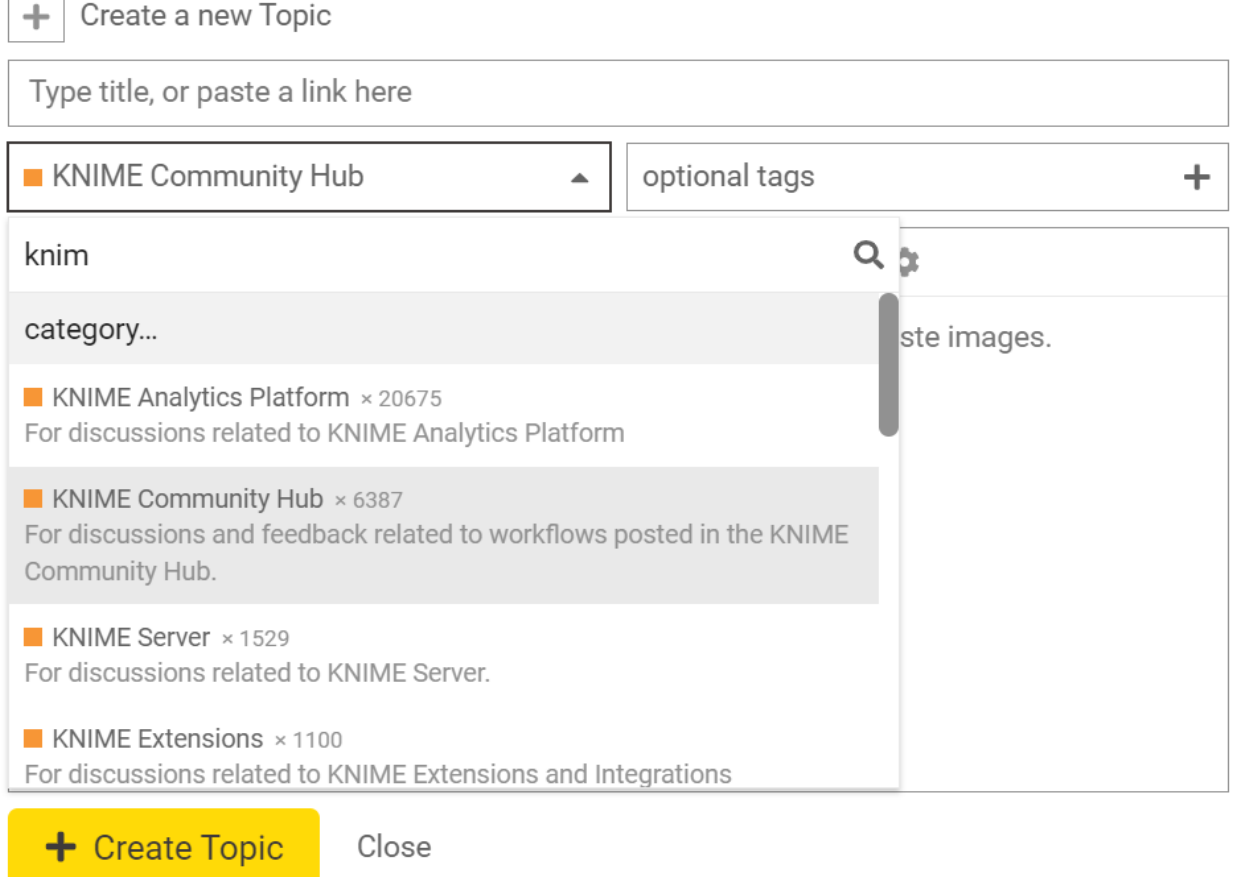

*Figure 8. Selecting a Category and Tags for your Topic*

Once you are ready with your question, click the 'Create Topic' button to post it.

Pro-tip: If another user or KNIME team member is helping you, be sure to tag them using the @ symbol, followed by their username, so they get a notification about your post.

#### How to Best Ask for Help

Before asking for help, the golden rule is to first search before posting your own question. Your question may have already been posted and answered in the forum. Searching can help you save loads of time and effort!

Here are a few tips on how you can write posts which will get you faster and better answers.

For your post title, use only terms that are relevant to the issue or question you have. Avoid commonplace words for a support forum such as "help", "please", "urgent", and "hello".

In the body of your post, please make sure to include these details, if possible:

- The version of the Analytics Platform you are using
- Your operating system
- What you are trying to do
- What is preventing you from achieving it
- What you have already tried to do to solve this issue (very important!)
- Your KNIME logs (how to get logs is [here\)](https://docs.knime.com/latest/python_installation_guide/#knime-log)
- A sample workflow (with sample non-confidential data preferably contained in a Table Creator node)

For more information on sharing workflows, please see: <https://forum.knime.com/t/reproducible-workflow-examples/60709>

For even more tips, please see our related forum post: <https://forum.knime.com/t/how-to-best-ask-for-help-on-the-forum/60708>

# Customization

#### Getting Notifications

To receive notifications for new activities on a forum thread that you have created or on other threads that you are interested in, follow these steps:

- 1. Navigate to the thread where your question is posted.
- 2. Click on the "bell" icon located at the right bottom corner of the end of the thread.

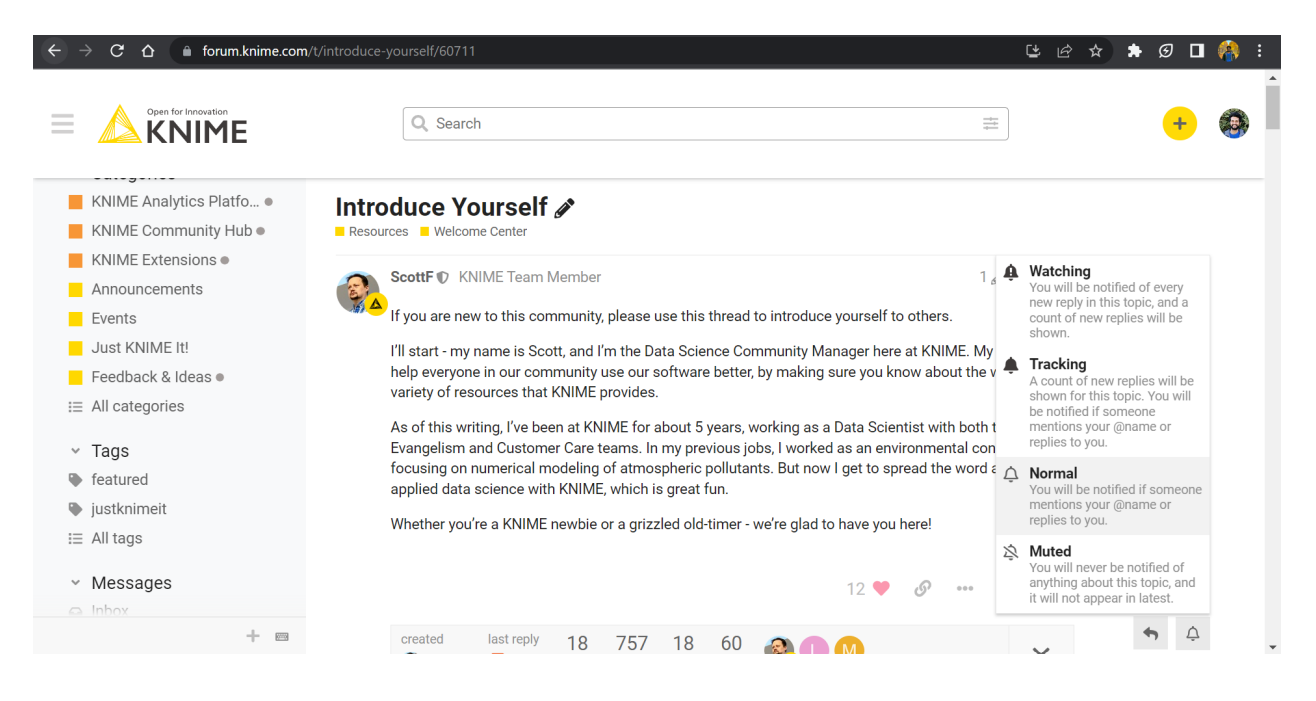

*Figure 9. Enabling Notifications on Threads*

- 3. Select the notification settings that you prefer, such as receiving notifications for every new reply, or for only when someone mentions your @name when replying.
- 4. Instead of choosing a specific topic for notifications, you have the option to monitor specific categories or tags. To monitor a particular category, simply choose the desired category from the options listed on the left side of the webpage. Next, click on the bell icon as depicted in Figure 10 below to receive notifications.

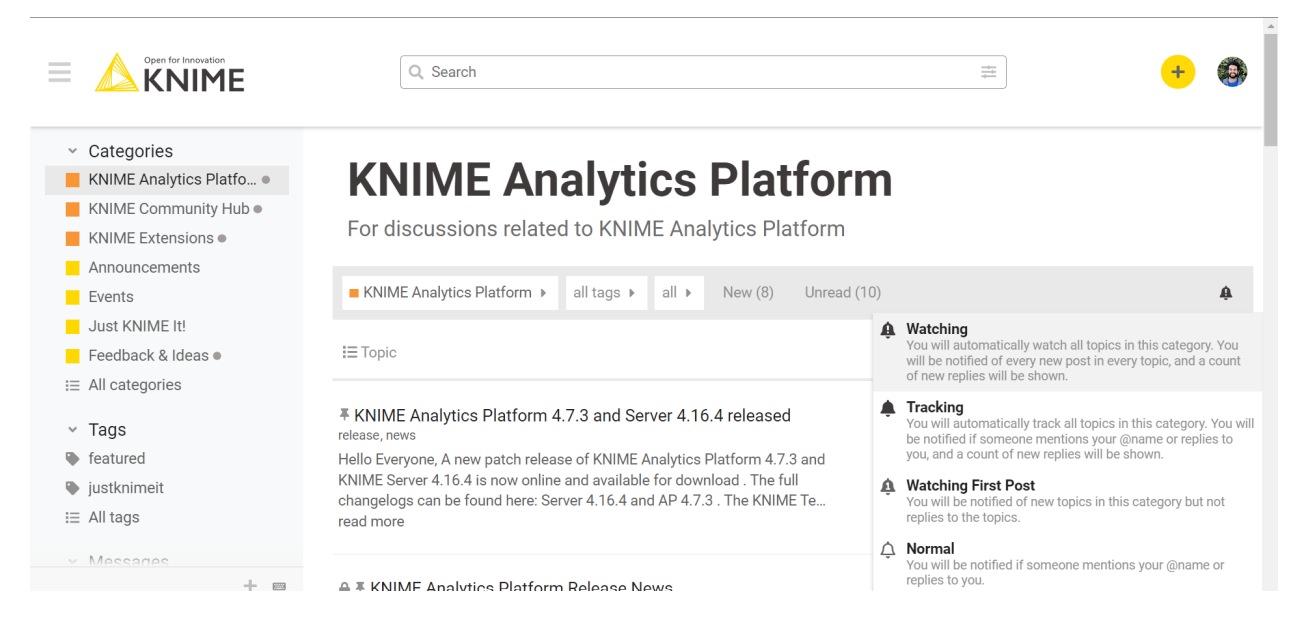

*Figure 10. Enabling Notifications on Categories*

5. In the email subsection of your account preferences, you can configure notifications to be sent to your email address when you are quoted, replied to, mentioned with your @username, or when there is new activity in the categories, tags, or topics you are monitoring.

### Setting Up Your Profile

Your KNIME forum profile contains an array of information and configuration tools to personalize and improve your forum experience.

To access your profile, click on your profile picture, then click the profile option at the bottom, and then on Summary as shown in Figure 11 below.

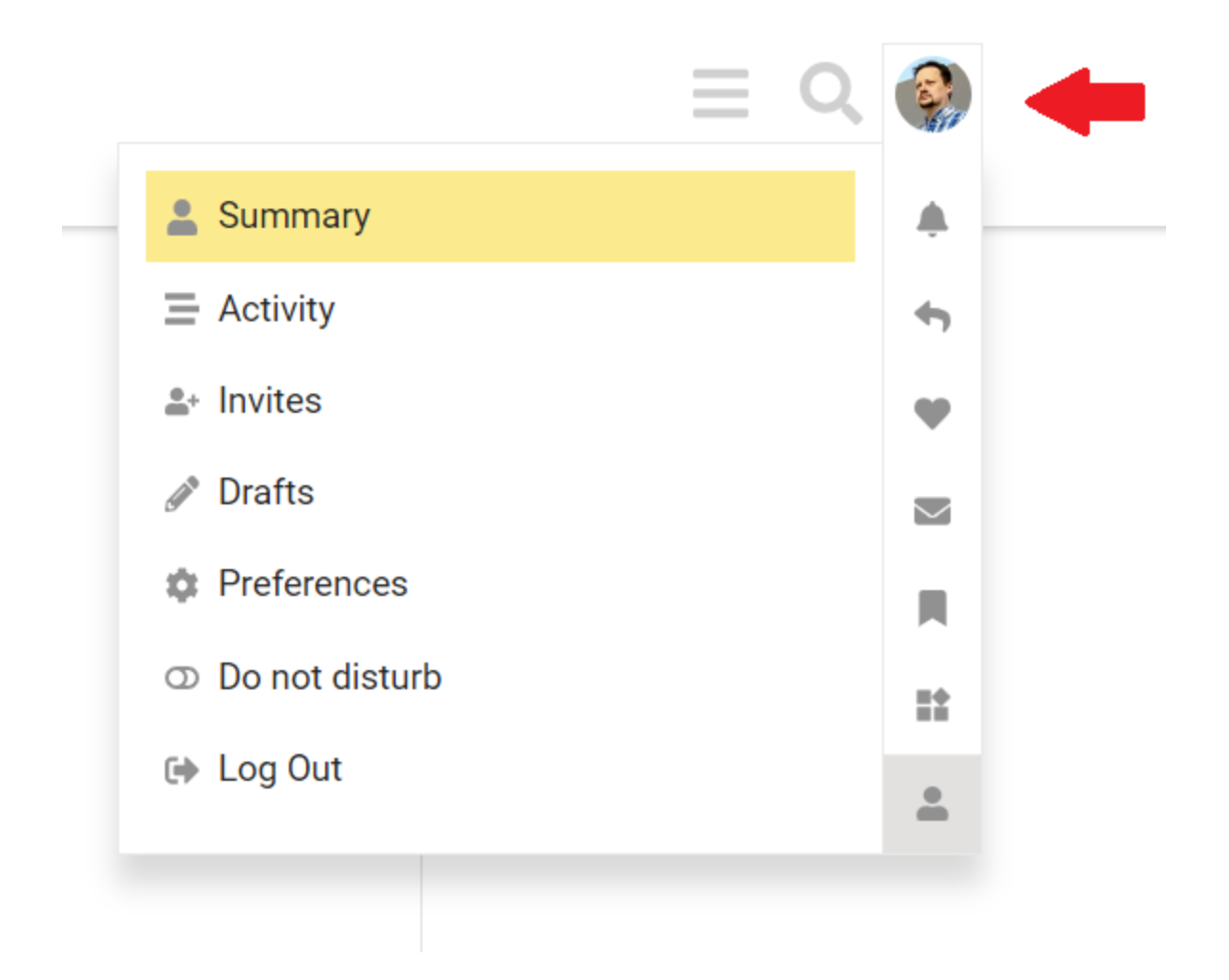

*Figure 11.User Menu with Profile Selected*

From your profile page, you will be able to get a good summary of your activity. Use the top navigational buttons to browse as shown in Figure 12 below.

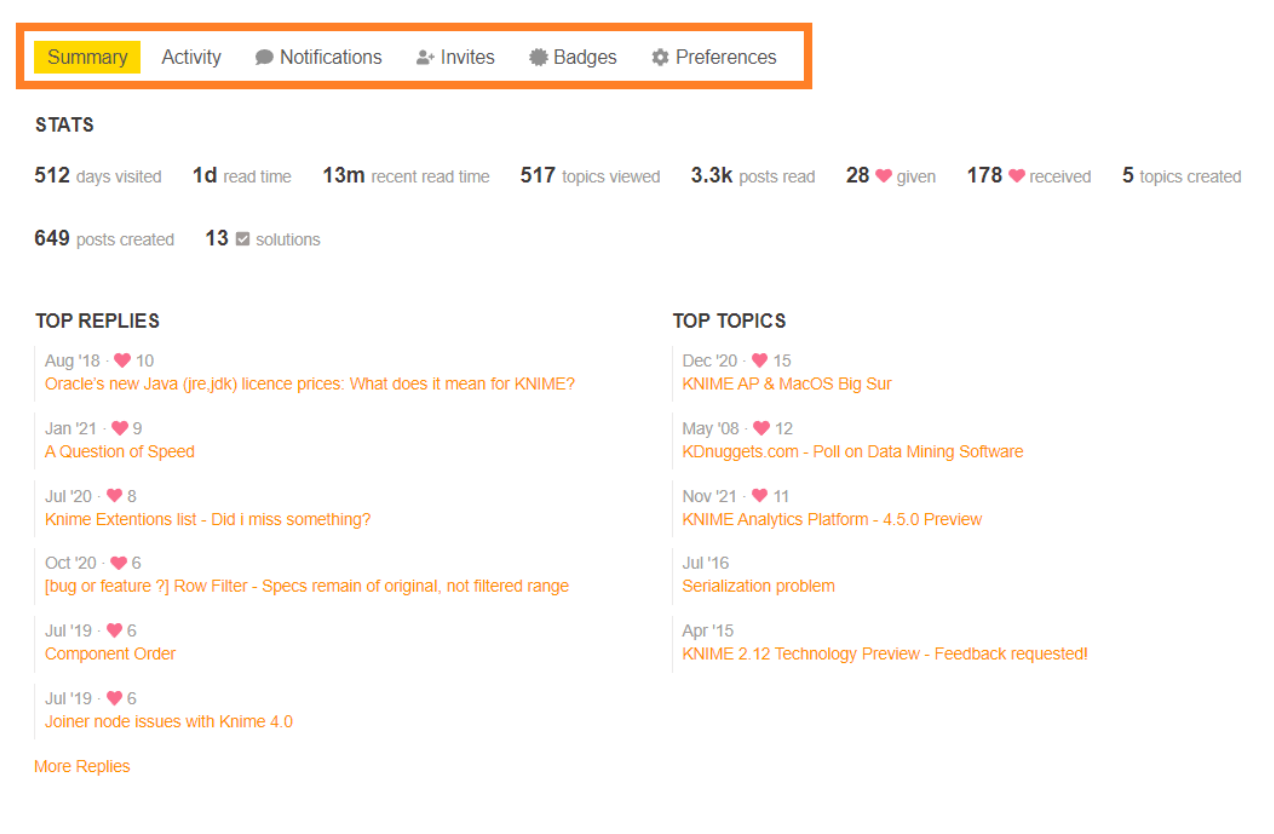

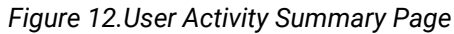

Here's what each button contains:

- **Activity**: a detailed view of your activity (or another user's activity, if you're visiting their profile). Includes questions and replies, likes given and received, solutions authored, and other metrics
- **Notifications**: a list of notifications you have received related to your activity in the forum.
- **Invites**: a list of invites you have received from other users
- **Badges**: all the badges you have earned through your activity in the forums. The more you actively participate, the more badges you will earn.
- **Preferences**: your personal configuration space. This is where you will be able to edit your profile, add your profile picture, bio etc. *We recommend taking a moment to review your Email, Notifications (Categories, Users, Tags) and Interface preferences* – they are your most powerful tool in ensuring you are notified of everything that interests you, and that you are not spammed with irrelevant information.

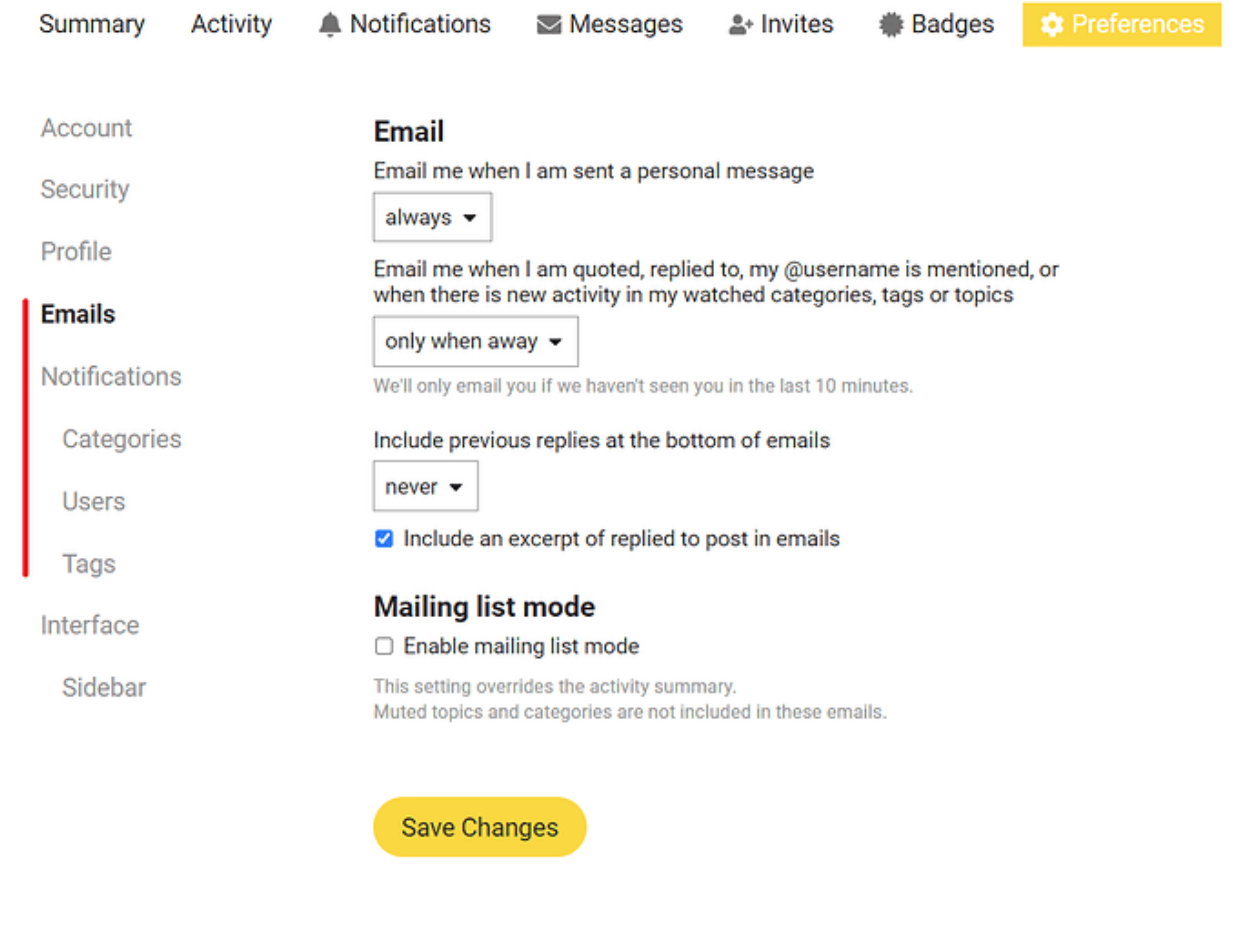

*Figure 13. Email and Notifications Preferences*

Questions about setting up your profile and adjusting settings? Just ask on the forum!

### Changing Your Default Landing Page, Topics, and Tags

You may find that as you become a more regular forum user, you'd like to skip the welcome page and go straight to the topics that interest you. If so, you can update that option in your preferences here, under Interface as shown in Figure 14 below.

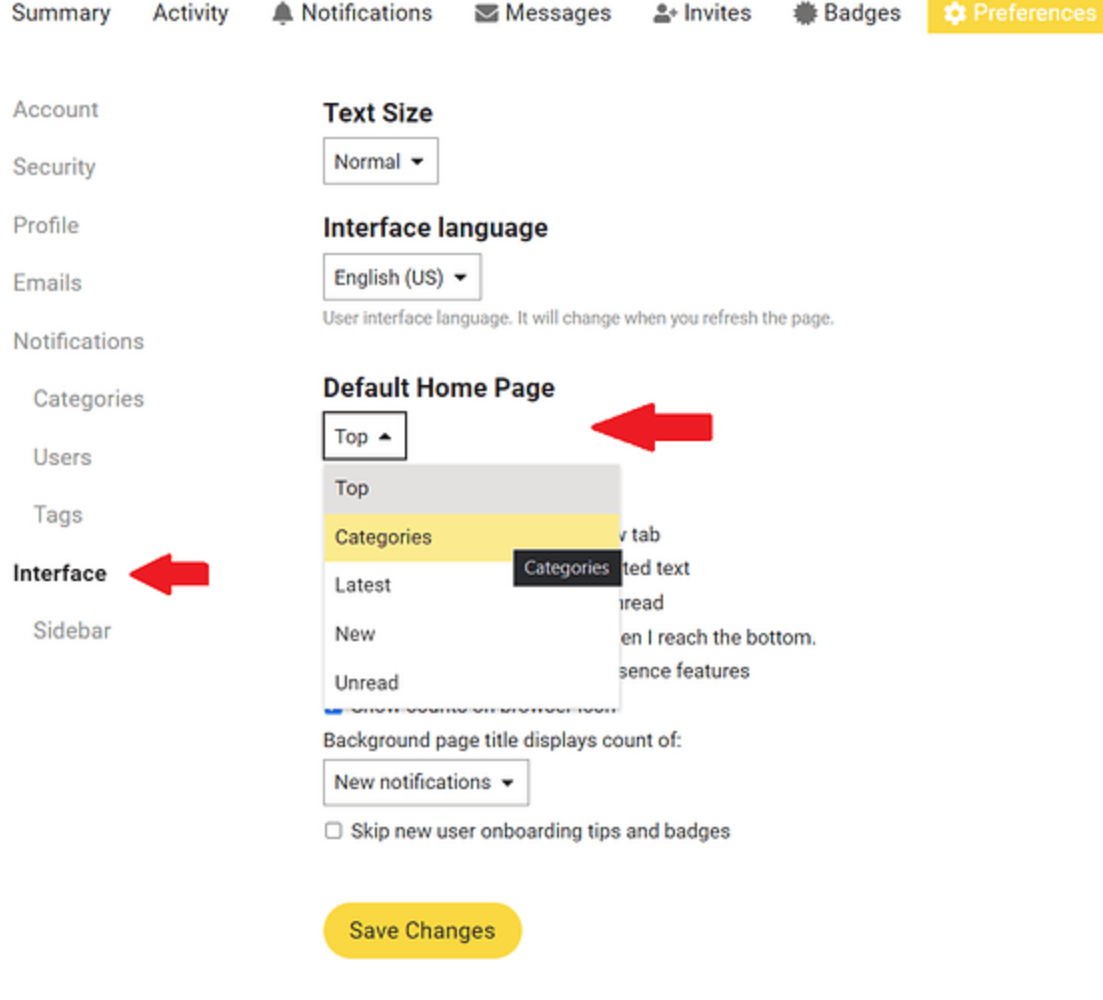

*Figure 14. Interface Settings Page*

You can also make changes to which topics and tags appear in your forum sidebar. We've made some default selections for you, but tweaking them is easy. To do so, you can either click on the pencil icon in the sidebar, or by going to the sidebar section of your Preferences menu as shown in Figure 15 below.

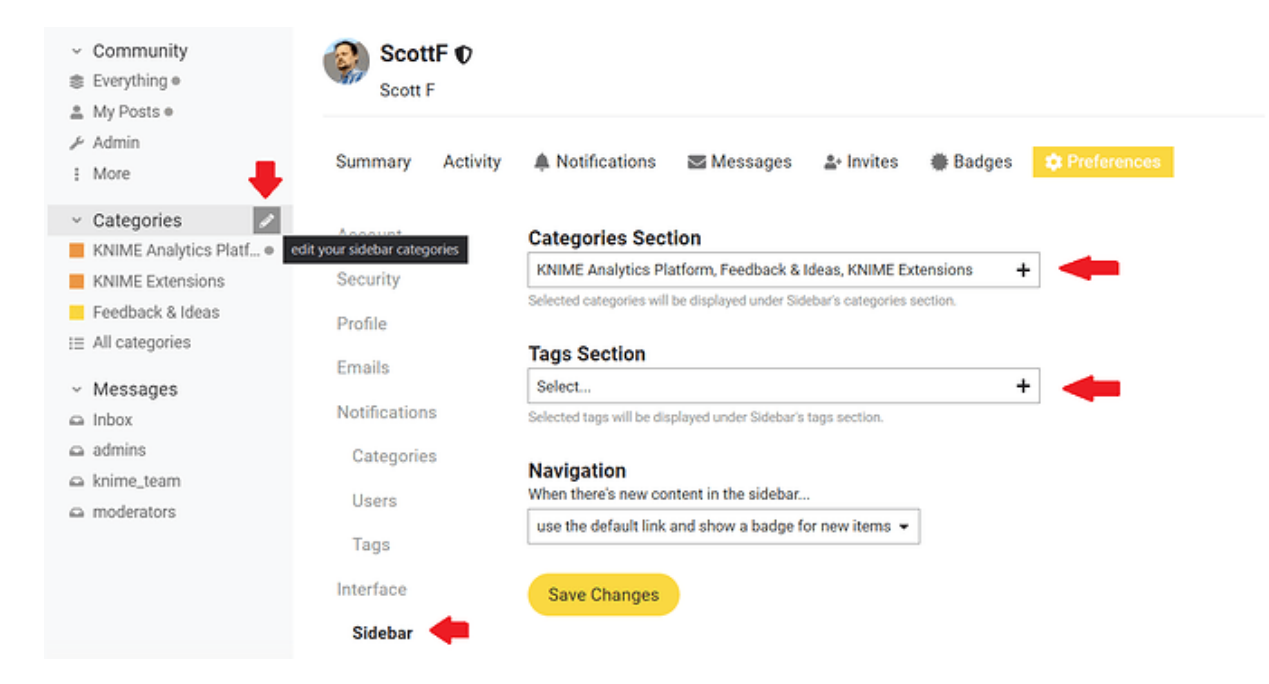

*Figure 15. Editing Sidebar Categories and Tags*

Then, just click the plus icon to adjust your categories and/or tags. Don't forget the Save Changes button at the bottom when you're done!

# Introduce Yourself

Now that you know all about the Forum, how about introducing yourself? You can use this [thread](https://forum.knime.com/t/introduce-yourself/60711) to introduce yourself to others.

Welcome to the KNIME Forum, and Happy KNIMEing!